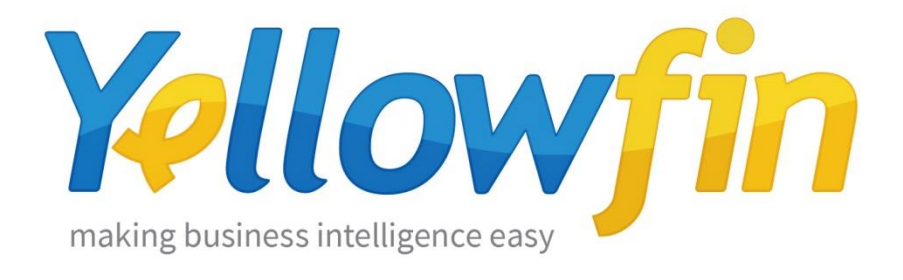

## Connecting People to GitHub

18th July 2017

Yellowfin makes connecting to GitHub and sharing insights easy:

- 1. [Install your connector](#page-1-0)
- 2. [Connect to your account](#page-4-0)

## <span id="page-1-0"></span>Install your Connector

Add a New Data Source

- a) Log into your Yellowfin Server (The user must have permissions to add a new Data Source)
- b) Click **Create** and select **Data Source**

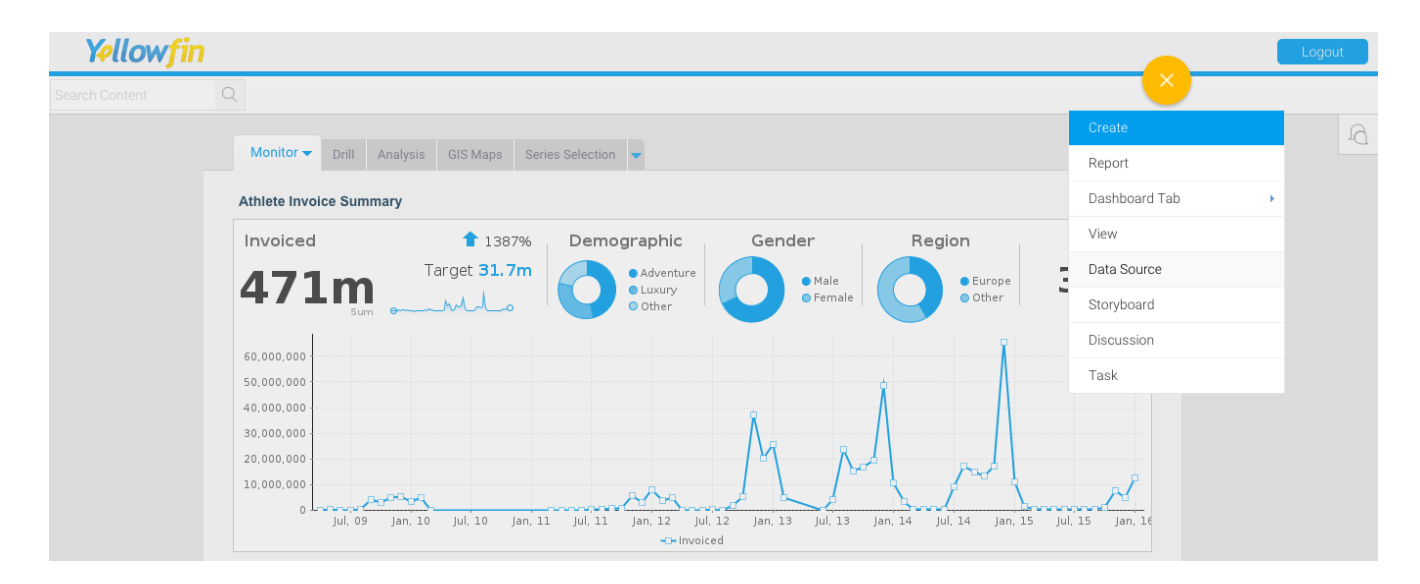

#### Upload new connector

If you can see the icon for the GitHub Connector at the **New Connection** step, then you can skip to **[Connect to your GitHub](#page-4-0) account**. Otherwise you will need to select the **Not here?** links. **Search Marketplace** - download your connector from the Yellowfin Marketplace **Upload New -** upload your connector to your instance of Yellowfin

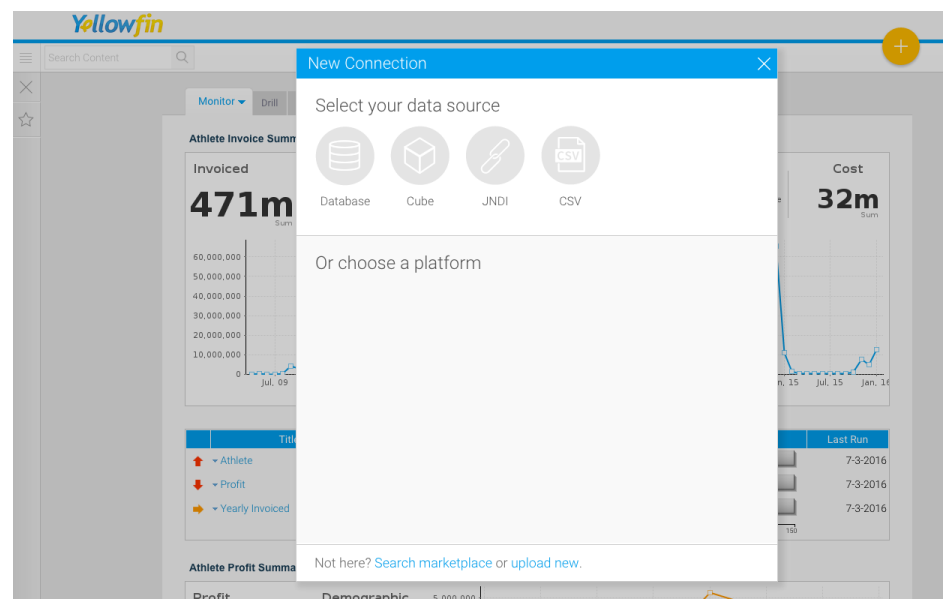

### Download the connector from the Yellowfin Marketplace

- c) Go to the **[Yellowfin](http://www.yellowfinbi.com/YFWebsite-Marketplace-77991)  [Marketplace](http://www.yellowfinbi.com/YFWebsite-Marketplace-77991)**
- d) Download the **GitHub Connector** (it's free!)

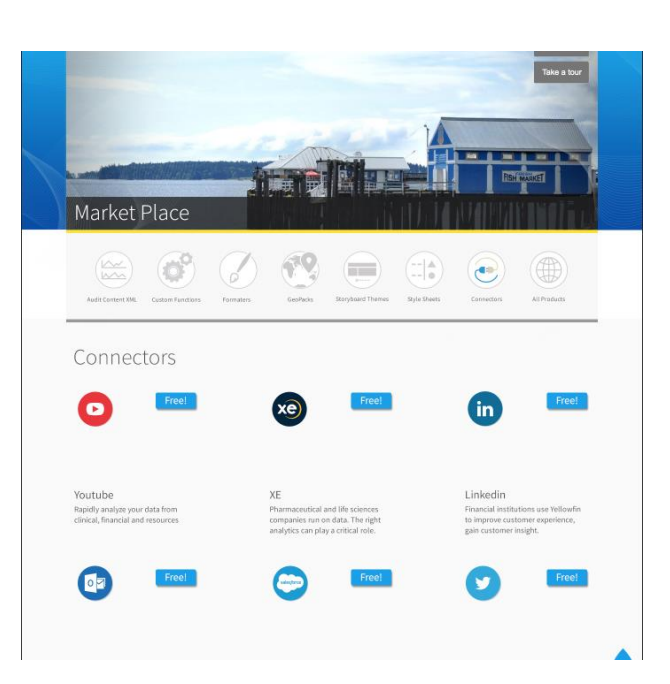

#### Upload your new Connector

a) Click **Upload New**.

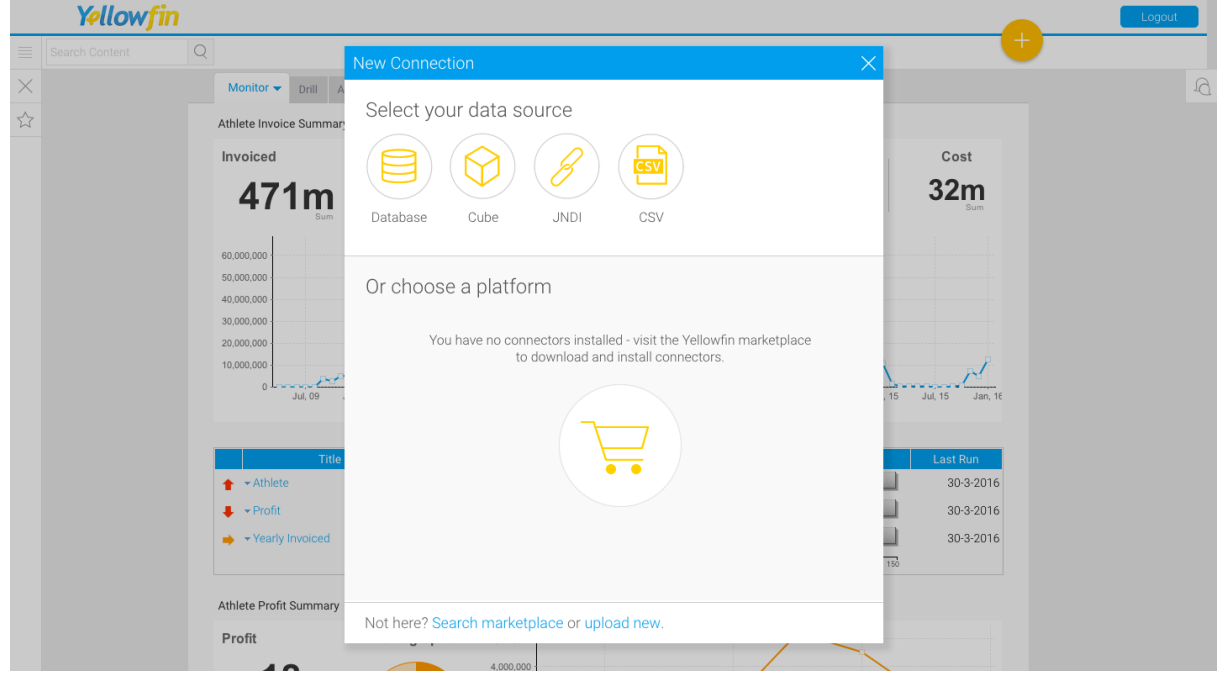

- b) Give your connector a **name** and **description**.
- c) Click **Connect Platform**.

Your connector will now be available under your **Data Source's** list.

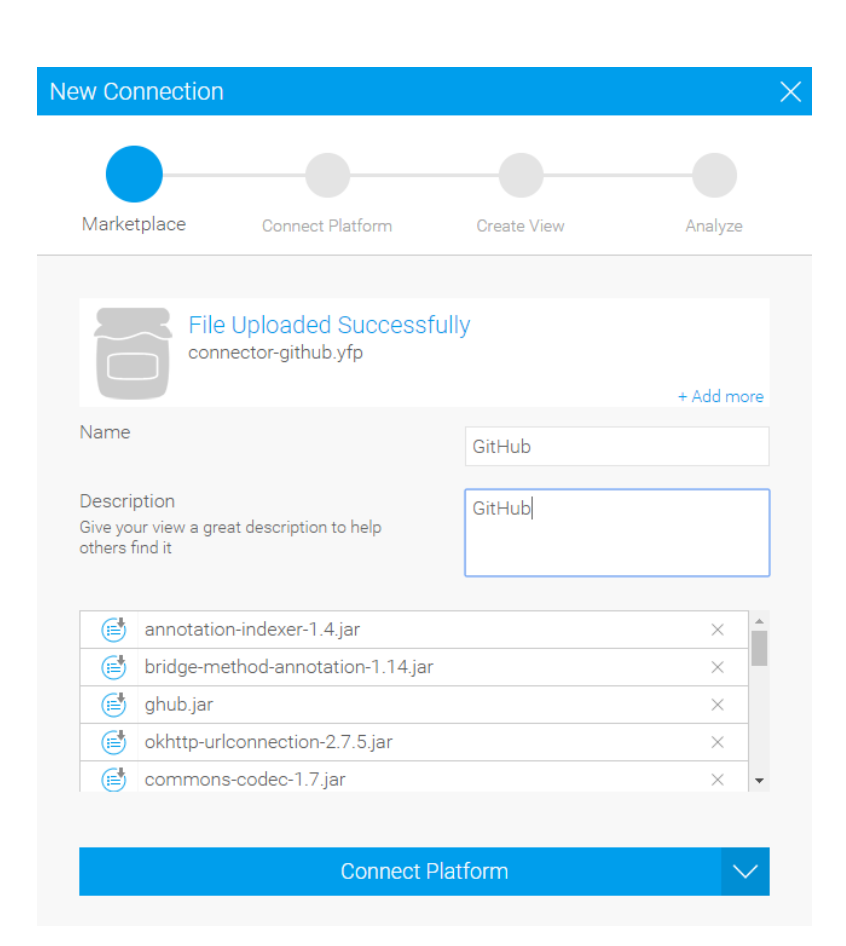

## <span id="page-4-0"></span>Connect to your Account

Once your GitHub Connector is installed, you can use it to connect to your GitHub account.

#### Create a new Data Source

a) Click **Create** and select **Data Source**.

(If you have just installed your connector, then you will be immediately taken to the next step)

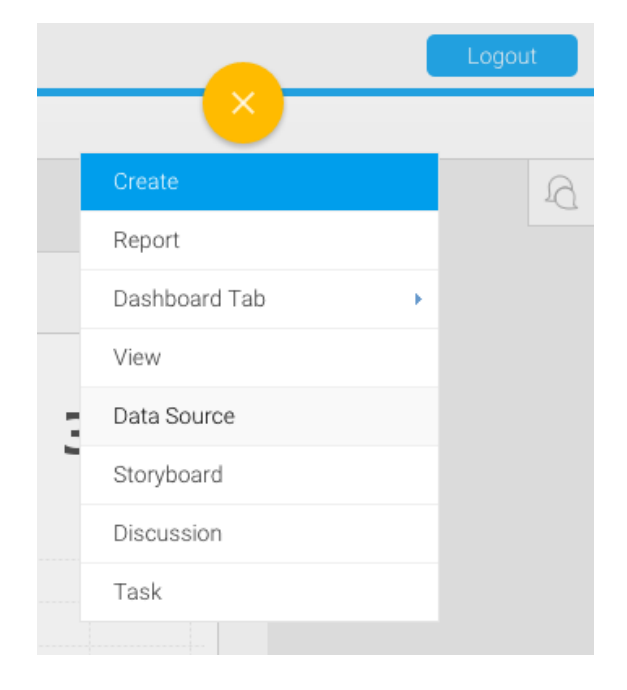

#### b) Select **GitHub**

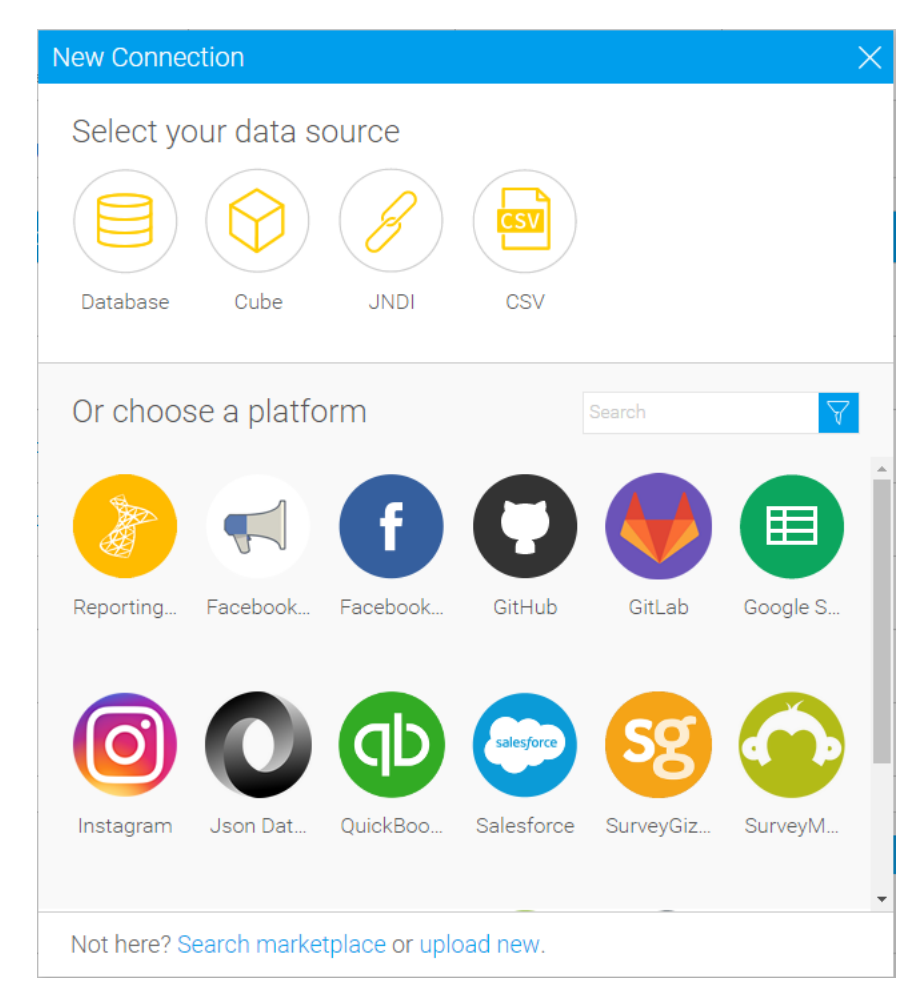

### Name your Connection and Enter your Account Details

- c) Give your connector a **name** and **description**.
- d) Provide your GitHub user name or Org Name.
- e) Provide semi-colon separated repositories
- f) If you have your local GitHub host then put it into the **GitHub Host** field, otherwise leave the field blank
- g) Press **"Request URL"** button.
- h) Log in with your account and get the Code
- i) Paste the code into **"Enter Code"** field.
- j) Press **"Validate Code"**
- k) Select time period for cached commits
- l) If you would like to limit the calls then provide the limit of calls in **"Rate Limit"** field (max 5000)
- m) Select the cache strategy
- n) Click **Launch Pre-Built Content**

# About Yellowfin

Yellowfin is a global [Business Intelligence](http://url.whate.ch/5eu0) (BI) and analytics software vendor, passionate about making BI easy. Founded in 2003 in response to the complexity and costs associated with implementing and using traditional BI tools, Yellowfin is a highly intuitive 100 percent Webbased reporting and analytics solution. Yellowfin is a leader in mobile, collaborative and embedded BI, as well as Location Intelligence and data visualization.

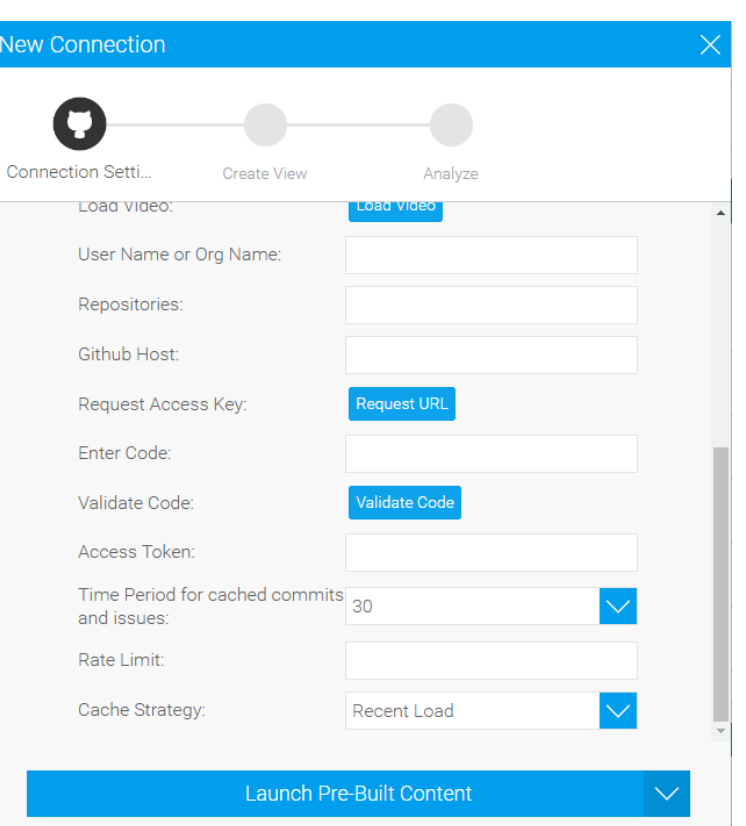

Over 10,000 organizations, and more than 2 million end-users across 70 different countries, use Yellowfin every day. For more information, visit [www.yellowfinbi.com](http://url.whate.ch/5eu3)

Additional Resources

**[Yellowfin Website](http://www.yellowfinbi.com/)**

**[Yellowfin Marketplace](http://www.yellowfinbi.com/YFWebsite-Marketplace-77991)**

**[Yellowfin Wiki](http://wiki.yellowfin.com.au/)**

**[Support Forum](https://www.yellowfinbi.com/YFForum.i4)**

**[YouTube Channel](https://www.youtube.com/channel/UCY9QucpwrnTweq90PZ4jKog)**